TO:EPSON 愛用者

FROM:EPSON 客服中心

主題敘述:商用傳真複合機 Epson WorkForce WF-2631\_WF-2651 如何由面板手動 設定 IP 位址

步驟 1、機器主畫面 + 選擇面板上「設定」選單並直接按「OK」鍵。

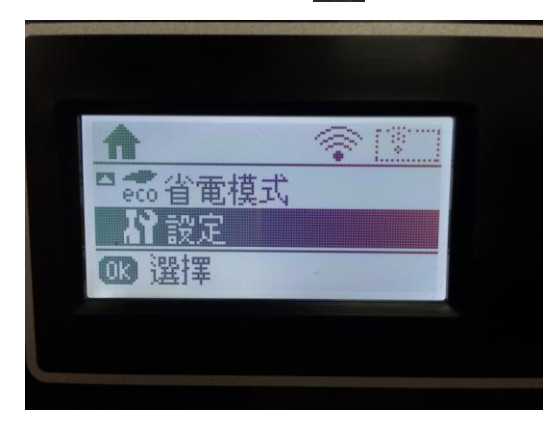

步驟 2、透過面板「▼」鍵選擇到「網路設定」後按「OK」鍵。

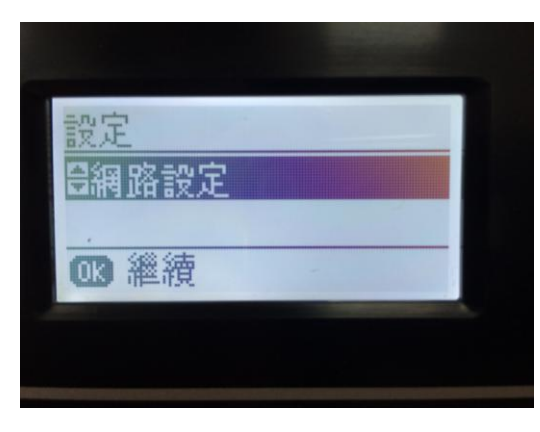

步驟 3、進入「網路設定」選單後,透過「▼」選擇「進階設定」後按「OK」鍵。

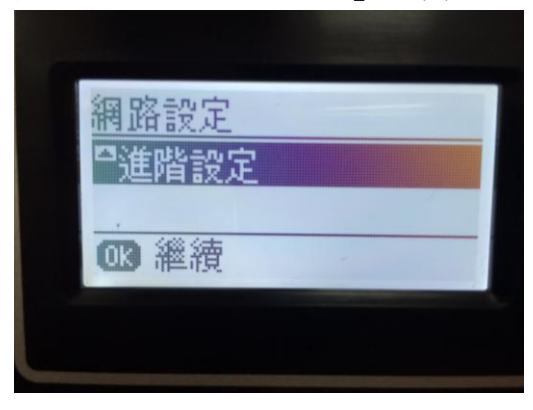

步驟 4、在「進階設定」中,透過「▼」選擇「TCP/IP 位址」後按「OK」鍵。

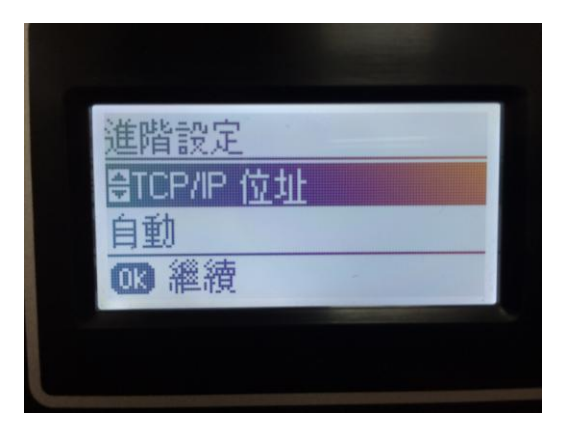

步驟 5、在「TCP/IP」細項中,透過「▲」選擇「手動」後按「OK」鍵。

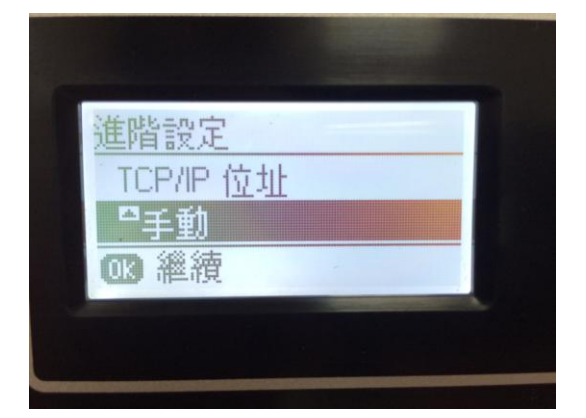

步驟 6、之後畫面會顯示印表機 IP 位址,請直接透過「◀」、「▶」移動游標,並透 過面板數字鍵輸入要設定的 IP,輸入完成後按「OK」鍵繼續。(此圖以 192.168.11.62 為例)。

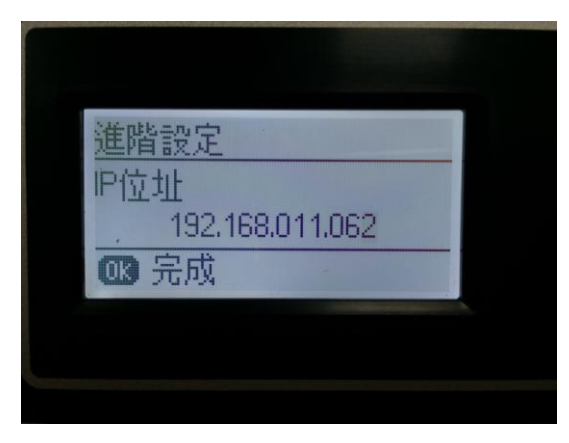

步驟 7、之後畫面跳到「子網路遮罩」,輸入子網路遮罩位址。(此圖以 255.255.255.0 為例)。

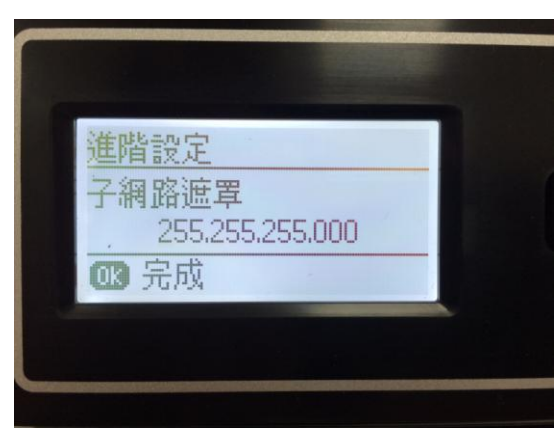

步驟 8、之後畫面繼續設定到「預設閘道」,輸入預設閘道位址。(此圖以 192.168.11.1 為例)

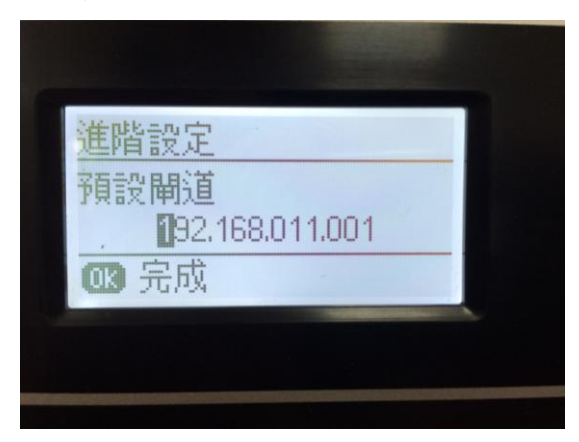

步驟 9、完成所有設定後按下「OK」鍵,等待印表機更新設定資訊後返回主畫面 表示完成。

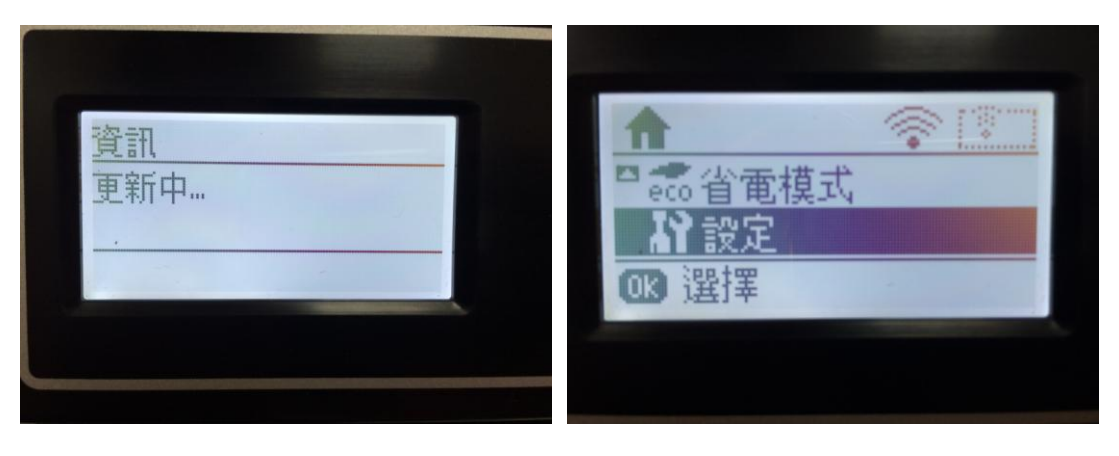